# 

Enter your Username and Password

Enter your Username and Password have
and click on Log In. If you have
and click on password click on
forgotten your password?

Lost your password?

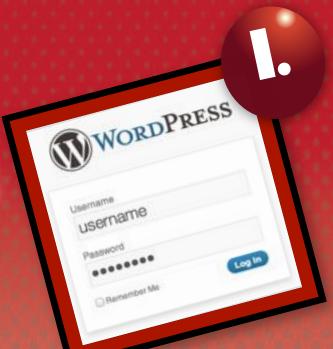

2.

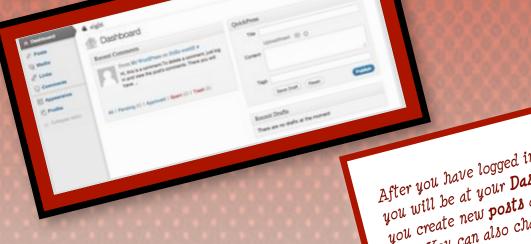

After you have logged in to your web site

After you have logged in to your web site

This is where

you will be at your Dashboard. This is where

you will be at your Dashboard. This is where

you will be at your Dashboard. This is where

you create new posts and pages for your web

you create new posts and pages its appearance.

site. You can also change its appearance.

neme: mr lerkin rile: www.lerkin.nel.eu The **Dashboard** is shown below. On the left is a **sidebar** which lists all the tools that you are able to use and manage as you build your web site.

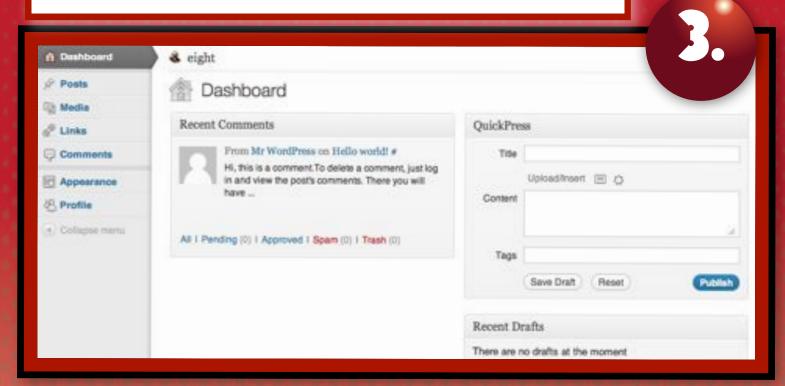

CLICK ON **POSTS** TO VIEW YOUR POSTS AND TO **ADD** A **NEW POST** 

CLICK ON LINKS
TO MANAGE
LINKS THAT YOU
ADD TO YOUR
WEB SITE

CLICK ON APPEARANCE TO CHANGE THE THEME OF YOUR WEB SITE AND TO ADD WIDGETS AND MENUS Posts

Media
Links

Comments

Appearance
Profile

CLICK ON MEDIA TO VIEW YOUR UPLOADED IMAGES AND TO ADD NEW IMAGES

CLICK ON
COMMENTS TO
MANAGE ANY
COMMENTS
WRITTEN BY
STUDENTS ON YOUR
WEB SITE

CLICK ON
PROFILE TO
COMPLETE YOUR
PROFILE AND TO ADD
AN AVATAR. YOU CAN
ALSO CHANGE YOUR
PASSWORD.

CLICK ON COLLAPSE MENU TO HIDE THE SIDEBAR

CLICK ON THE **ARROW** TO **SHOW** IT AGAIN

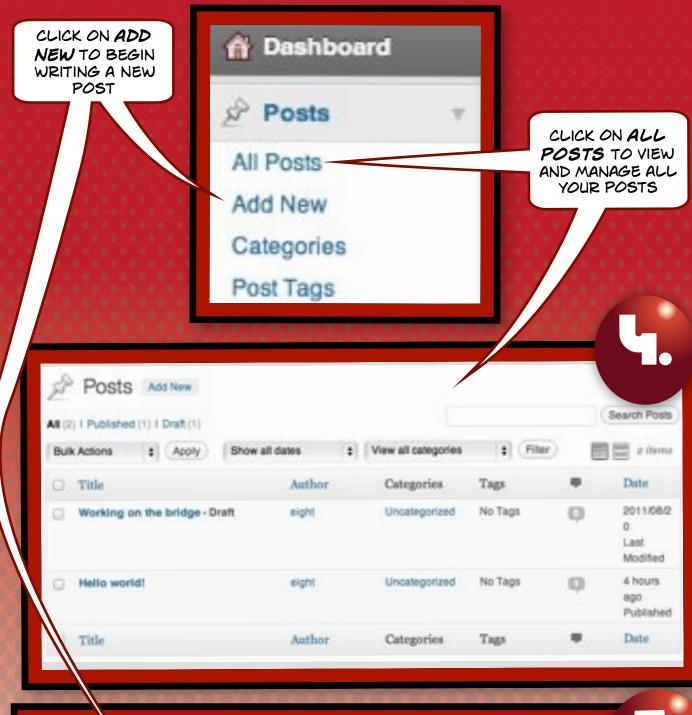

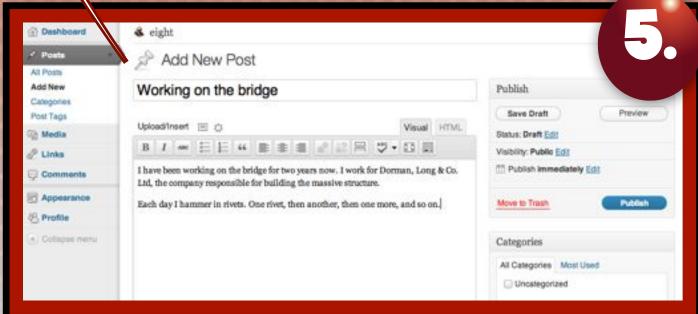

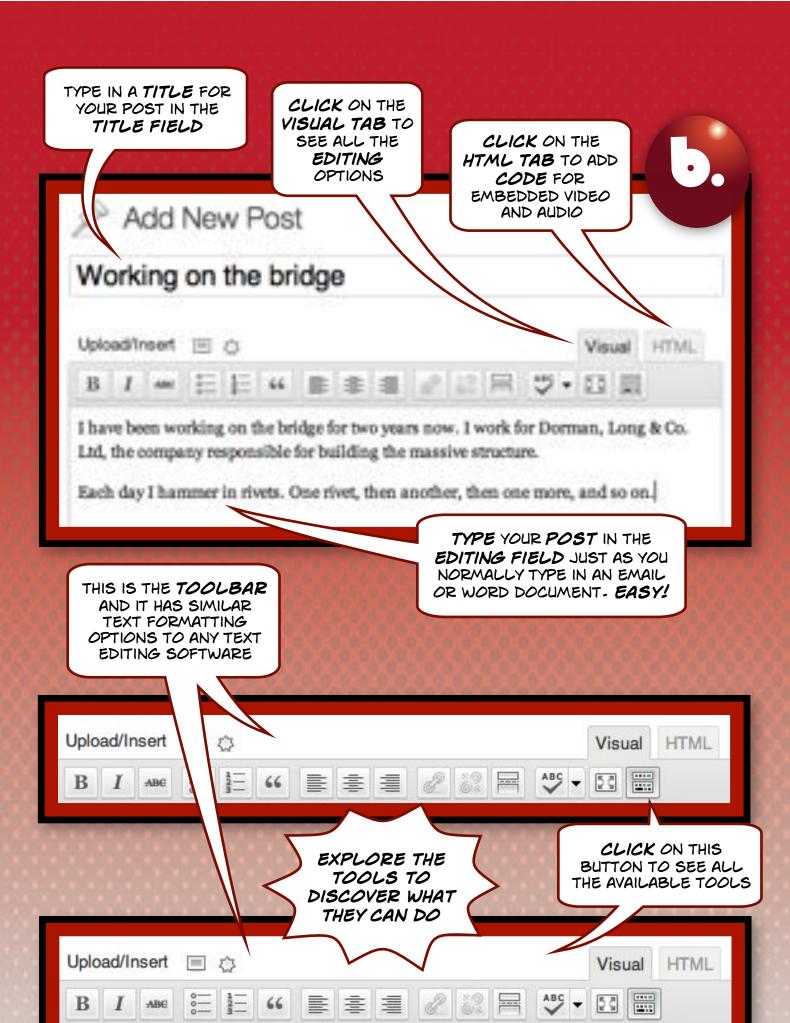

W

Paragraph

## 

SELECT THE WORD OR PHRASE WHICH YOU WISH TO ACT AS A HYPERLINK TO ANOTHER WEBSITE

Upload/Insert

Visual HTML

I have been working on the bridge for two years now. I k for Dorman, Long & Co. Ltd, the company responsible for building the massive struc-

Each day I hammer in rivets. One rivet, then another, the

CLICK ON THE LINK TOOL AFTER YOU HAVE SELECTED THE TEXT IN YOUR POST

PASTE IN THE URL OR WEB THE POP-UP INSERT LINK WINDOW BELOW WILL APPEAR

ADDRESS OF THE WEB SITE THAT YOU WISH TO LINK TO WITHIN YOUR BLOG POST

Enter the destination URL URL http://australia.gov.au/about-australia/australian-story/sydney-har Title Open link in a new window/tab Or link to existin trettoor Add Lini CLICK ON THIS BUTTON TO MAKE THE

WEB SITE OPEN IN A **NEW WINDOW** WHEN A READER CLICKS ON THE LINK IN YOUR POST

CLICK ON ADD LINK WHEN YOU ARE FINISHED

WHILE YOU ARE
WORKING ON THE
POST CLICK ON
SAVE DRAFT FROM
TIME TO TIME

CLICK ON
PREVIEW TO
REVIEW YOUR
WORK

8.

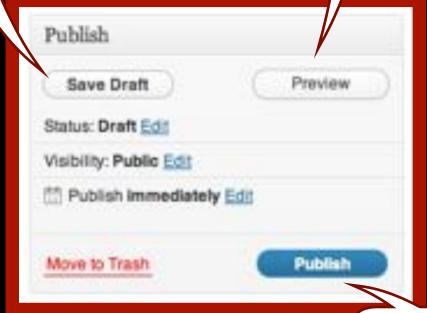

YOUR POST WILL BE PUBLISHED CLICK ON PUBLISH
WHEN YOU HAVE
FINISHED WRITING
YOUR POST

### Working on the bridge

I have been working on the <u>bridge</u> for two years now. I work for Dorman, Long & Co. Ltd, the company responsible for building the massive structure

Each day I hammer in rivets. One rivet, then another

FROM THREE DIFFERENT THEMES

#### Working on the bridge

20

Posted: August 20th, 2011, by admin (edit)

I have been working on the bridge for two years now. I work for Dorman, Long & Co. Ltd, the company responsible for building the massive structure.

Each day I hammer in rivets. One rivet, then another, then one more, and so on.

#### Working on the bridge

Posted on August 20, 2011 by admin

I have been working on the <u>bridge</u> for two years now. I work for Dorman, Long & Co. Ltd, the company responsible for building the massive structure.

Each day I hammer in rivets. One rivet, then another, then one more, and so on.

Categories: Uncategorized | Leave a comment

Comments »